*Advance Information*

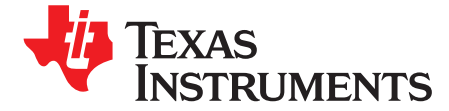

*User's Guide SLUUC12–February 2019*

# *BQ25887 QFN boost-mode battery charger with cell balancing evaluation module*

This user's guide provides detailed testing instructions for the BQ25887 evaluation module (EVM). Also included are descriptions of the necessary equipment, equipment setup, procedures, the printed-circuit board layouts, schematics, and the bill of materials (BOM).

Throughout this user's guide, the abbreviations *EVM*, BQ25887EVM, *BMS016*, and the term *evaluation module* are synonymous with the BQ25887 QFN evaluation module, unless otherwise noted.

#### **Contents**

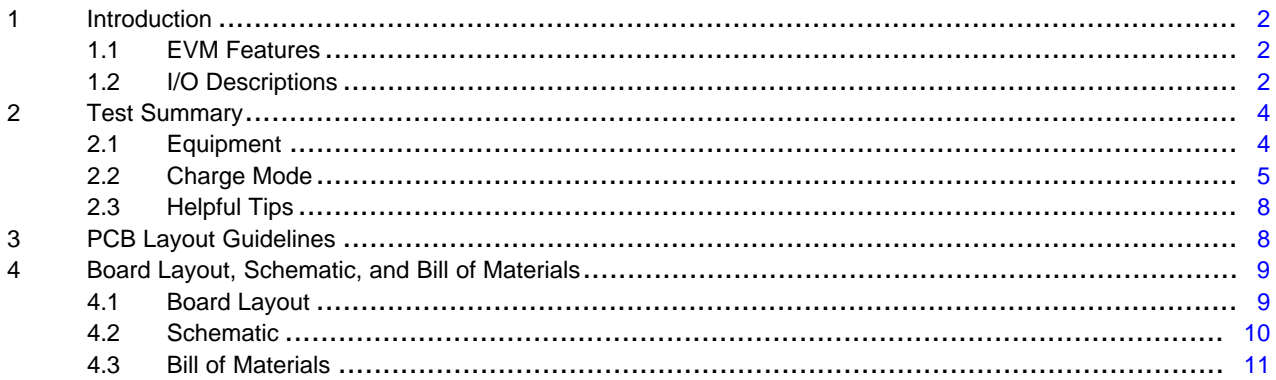

#### **List of Figures**

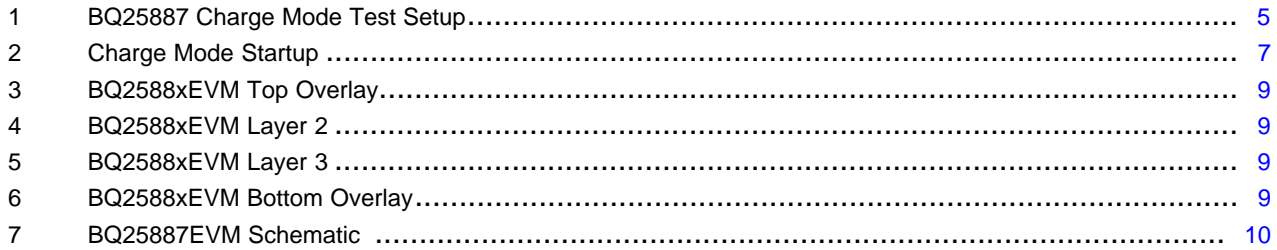

#### **List of Tables**

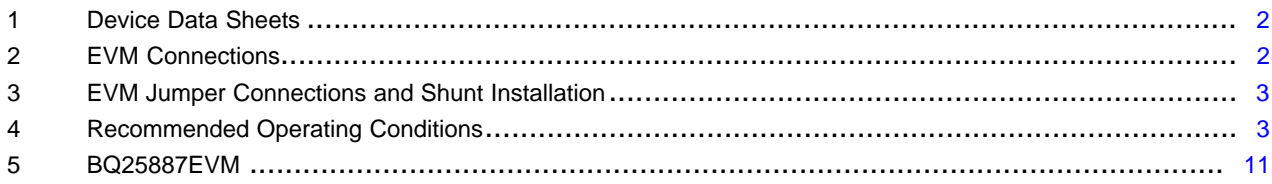

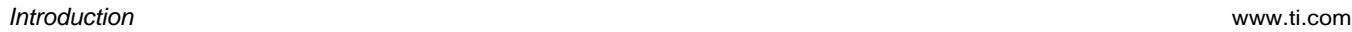

## **Trademarks**

Microsoft, Windows are registered trademarks of Microsoft Corporation. All other trademarks are the property of their respective owners.

## <span id="page-1-0"></span>**1 Introduction**

As industry improvements continue to make portable electronics more powerful, their power requirements increase. Using two series Li-Ion polymer cells is one way to achieve this power increase. Charging these 8.4-V battery packs from a legacy 5-V USB port requires a boost charger. The BQ25887 is a highlyintegrated 2-A boosting, 1.5-MHz switch-mode battery charge management device for a 2s Li-Ion and Lipolymer battery. BQ25887 integrates cell balancing solution which is essential in applications with two series connected individual discrete battery cells.

## <span id="page-1-1"></span>*1.1 EVM Features*

The BQ25887 QFN evaluation module (EVM) is a complete charger module for evaluating the  $l^2C$ controlled, 2s battery NVDC charger in the QFN package. Key features of this EVM include:

- Easily evaluate the high-efficiency 2-A, 1.5-MHz integrated field-effect-transistor (FET), switch-mode boost charger in the QFN package
- Use of an onboard USB input adapter for connecting to a USB source and either using the PSEL pin header to set the default input current limit
- Use the EV2400 interface to program parameters for charge operation as well as monitor voltages and current with an integrated analog-to-digital converter (ADC)
- Cell balancing feature with resistor programmable current setting
- Onboard test points, sense resistors, and jumpers facilitate measurement of high-efficiency- and highaccuracy voltage and current regulation

See the device data sheet ([Table](#page-1-3) 1) for detailed features and operation of the integrated circuit (IC).

#### **Table 1. Device Data Sheets**

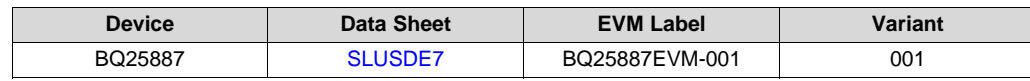

<span id="page-1-3"></span>This EVM does **not** include the EV2400 interface board. To evaluate the EVM, order an EV2400 interface board separately.

# <span id="page-1-4"></span><span id="page-1-2"></span>*1.2 I/O Descriptions*

[Table](#page-1-4) 2 lists the jumper connections available on this EVM.

#### **Table 2. EVM Connections**

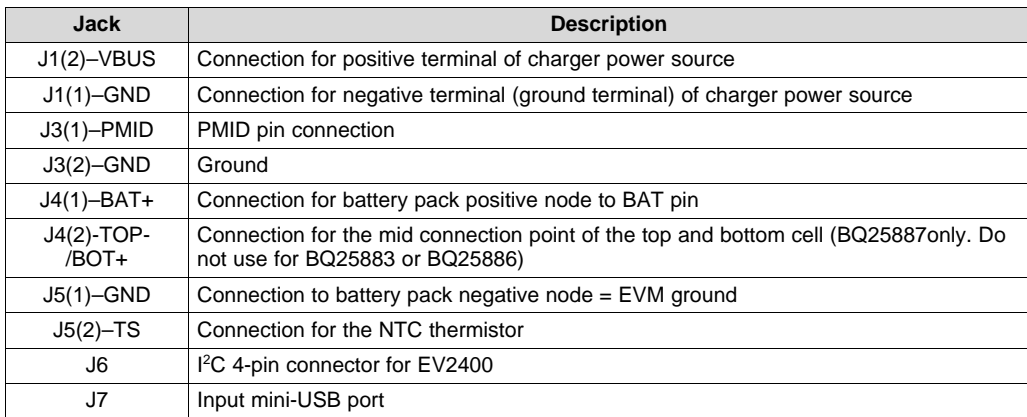

lists the EVM jumper connections.

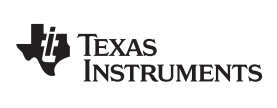

<span id="page-2-0"></span>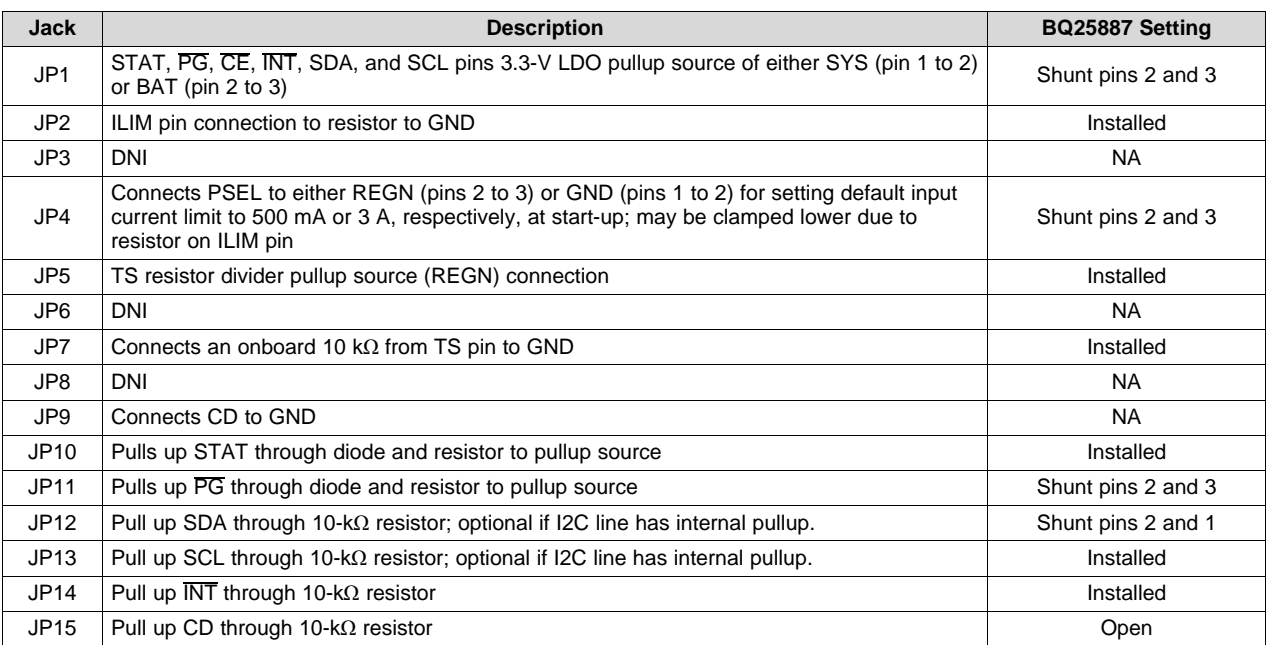

## **Table 3. EVM Jumper Connections and Shunt Installation**

[Table](#page-2-1) 4 lists the recommended operating conditions for this EVM.

## **Table 4. Recommended Operating Conditions**

<span id="page-2-1"></span>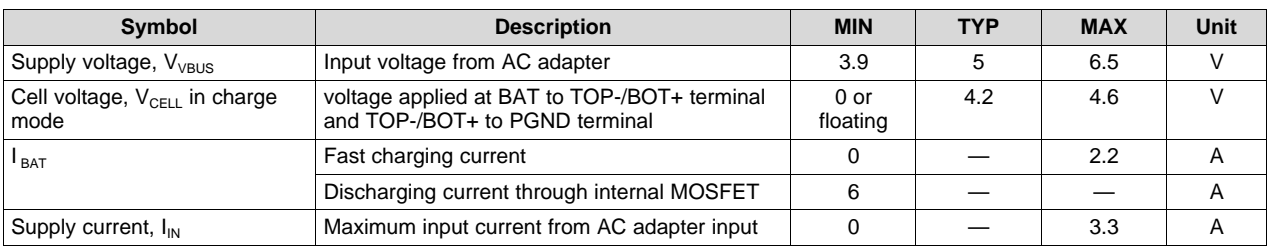

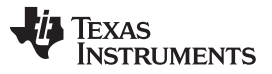

## <span id="page-3-0"></span>**2 Test Summary**

#### <span id="page-3-1"></span>*2.1 Equipment*

This section includes a list of supplies required to perform tests on this EVM.

- 1. *Power supply (PS#1)* : The power supply must be capable of supplying up to 6.5 V at 3.3 A. While this part can handle larger voltage and current, it is not necessary for this procedure.
- 2. *Battery simulator (BS#1, BS#2)* : Four-quadrant supply set to constant voltage ≤ 9.2 V Example: Kepco Bipolar Power Supply: BOP 20-5M, DC 0 to ±20 V, 0 to ±5 A (or higher) and Keithley 2420 Sourcemeter
- 3. *Load #1:* Electronic or resistive load capable of sinking up to 3 A at 9.2 V
- 4. *Meters:* Six Fluke 75 multimeters (equivalent or better)
	- Alternatively; four equivalent voltage meters and two equivalent current meters. The current meters must be capable of measuring greater than 3 A of current. A current meter in series with the battery or battery simulator must have auto-ranging disabled and should only be used for DC measurements (no start-up, transients, and so forth).
- 5. *Computer:* A computer with at least one USB port and a USB cable
- 6. *PC communication interface:*EV2400 USB-based PC interface board
- 7. *Software:* Download [bqStudio](http://www.ti.com/tool/BQSTUDIO) from Texas Instruments Double click the *Battery management studio* installation file and then follow the installation steps. The software supports Microsoft® Windows® 7 and Windows 10 operating systems.

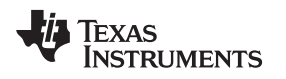

<span id="page-4-0"></span>*2.2 Charge Mode*

# **2.2.1 Charge Mode Test Setup**

Use the following list to set up the equipment for charge mode operation:

1. [Figure](#page-4-1) 2 shows the test setup for BQ25887 when in charge (boosting) mode including jumper settings per [Table](#page-1-4) 2. Ensure that the power supply and battery simulator are turned off before connecting to the EVM.

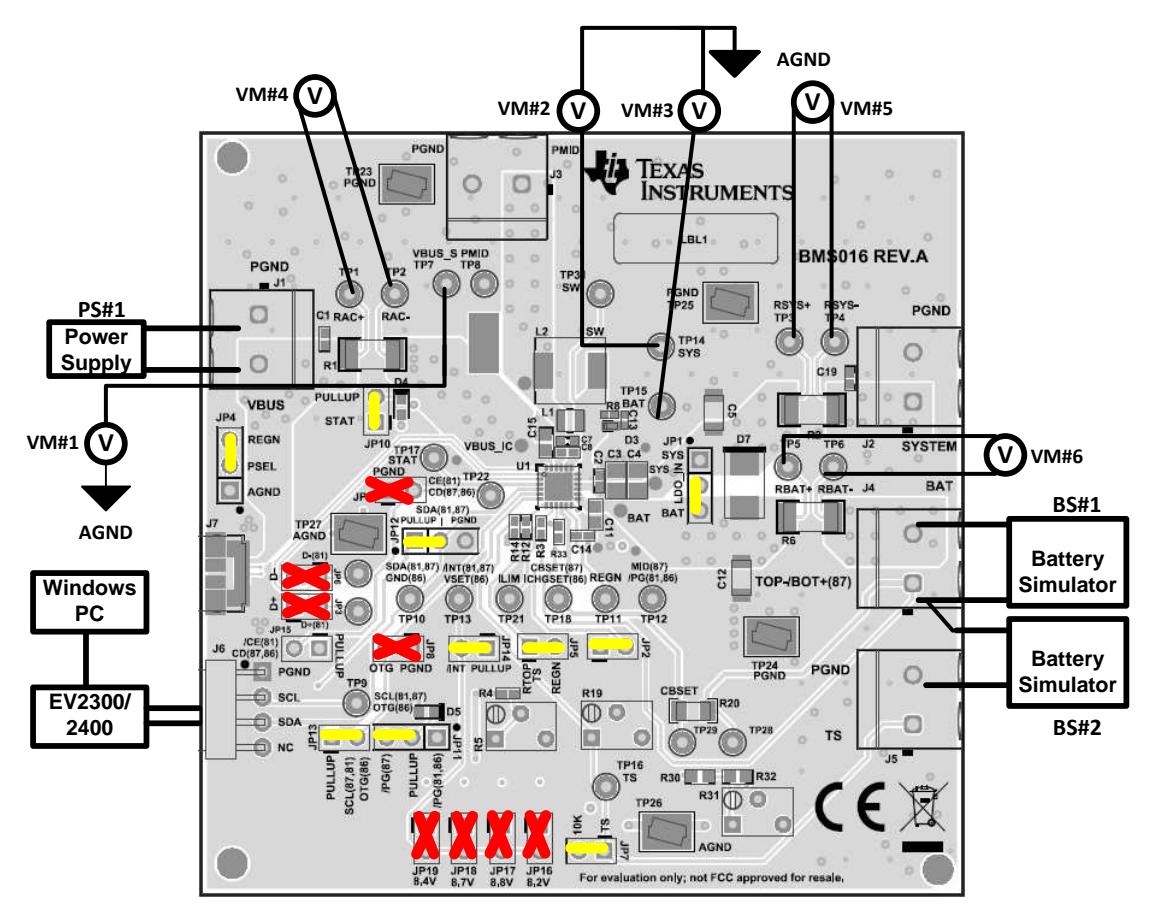

**Figure 1. BQ25887 Charge Mode Test Setup**

- <span id="page-4-1"></span>2. Voltmeters 1 through 3 (VM1, VM2, and VM3) connect to Kelvin test points for measuring VBUS, SYS, and BAT as close to the IC pins as possible. Voltmeters 4 through 6 measure the voltage across 0.01  $\Omega$ , which gives the current.
- 3. Before attaching to the EVM, set battery simulator 1 (BS#1) and battery simulator 2 (BS#2) no higher than 3.8V and at a 2.5-A current limit and set power supply 1 (PS#1) for 5.5 V and a 3.5-A current limit.
- 4. Turn off BS#1, BS#2 and PS#1 then attach BS#1 to the J4 (BAT, TOP-/BOT+) terminal and BS#2 to TOP-/BOT+ (J4) and PGND (J5) terminal of the EVM and attach PS#1 to J1 (VBUS, GND) of the EVM.
- 5. With the EV2400 connected to the PC and the EVM, launch *Battery Management Studio* (bqStudio). Select *Charger* and the BQ25881 or BQ25887 evaluation software.

### **2.2.2 Charge Mode I2C Register Setup**

#### *2.2.2.1 BQ25887EVM*

1. Turn on BS#1 and BS#2 and set for 3.8 V on each of the BS.

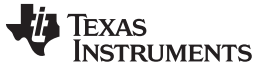

- 2. In the EVM software, specify the "I2C Address" as *D4 (6A)*.
- 3. Click the *Read* button.
- 4. In the EVM GUI software *Field View*, ensure that the following I <sup>2</sup>C registers have the following settings:
	- Chose "Disabled" in the drop-down box for the *Watchdog Timer*
	- *Input Voltage Limit*= "4.4V" (default)
	- *Input Current Limit*= "3.3A"
	- *Charge Voltage Limit*= "4.20V" (default)
	- *Fast Charge Current Limit*= "1.00A"
	- *Pre-charge Current Limit* to "0.15A" (default)
	- Deselect *Enable Charge* to disable charge
	- Deselect *Enable ILIM pin* to disable the ILIM pin
	- Deselect *Enable HiZ*, if selected
- 5. Click *Read Register* to confirm that register changes were made

## **2.2.3 Charge Mode Test Procedure**

Use the following steps for charge mode verification and testing:

- 1. Turn on PS#1 and click the *Read Register* button twice.
	- *Observe* → everything "Normal" at the *Fault* box
	- Observe  $\rightarrow$  D4 (STAT) is off because charge is disabled.
	- Observe  $\rightarrow$  D5 ( $\overline{PG}$ ) is on indicating power is good.
	- *Measure on VM2* → V(TP14 (SYS), TP26 (AGND)) = 6.4 V ±50 mV
- 2. On BQ25887EVMBQ25883EVM, use the GUI to select *Enable Charge* to start charging at 1.0 A. To correct for cable resistance, adjust PS#1 until VM1 [TP7 (VBUS\_S), TP26 (AGND)] measures 5.5 V  $\pm 50$  mV and adjust BS1 until VM3 [TP15 (BAT), TP12 (MID)] measures 3.8 V  $\pm$  50 mV, and BS2 until VM4 [TP12 (MID), TP26 (AGND)] measures  $3.8$  V  $\pm$  50 mV.
	- *Measure* on  $VM6 \rightarrow V(TP5 (RBAT+), TP6 (RBAT-)) = 10$  mV  $\pm 0.7$  mV which corresponds to ICHG = 1.0 A  $\pm$ 5% through a 0.010- $\Omega$   $\pm$ 1% resistor. Voltage of 0.1 mV is added to account for DMM accuracy.
	- *Measure* on  $VM4 → V(TP1 (RAC+), TP2 (RAC-)) = 14.8 mV ±0.7 mV$  which corresponds to IVBUS = 1.48 A  $\pm$ 5% (accounting for efficiency variation across ICs and inductors) through a 0.010- $\Omega$   $\pm$ 1% resistor. Voltage of 0.1 mV is added to account for DMM accuracy.
- 3. Adjust BS1 until VM3 [TP15 (BAT), TP12 (MID)] measures  $3.9 \text{ V} \pm 50 \text{ mV}$ :
	- *Measure on*  $VM6 → V(TP5 (RBAT+), TP6 (RBAT-)) = 7.5 mV ±0.7 mV$  which corresponds to ICHG = 0.75 A ±5% through a 0.010- $\Omega$  ±1% resistor. Voltage of 0.1 mV is added to account for DMM accuracy.
	- Move VM5 to TP29, TP28. *Measure on VM5* → V(TP29 (CBSET), TP28 (MID)) = 3.15V ± 7 mV which corresponds to ICHG = 0.242 A  $\pm$ 5% through a 13- $\Omega \pm$ 5% resistor. Voltage of 0.1 mV is added to account for DMM accuracy.
- 4. Optionally, in the GUI, select *Enable ILIM pin*. Adjust the RLIM potentiometer (R5) until:
	- $Measure$  *on*  $VM4 \rightarrow V(TP1$  (RAC+), TP2 (RAC-)) = 10 mV  $\pm 0.7$  mV which corresponds to IVBUS = 1.0 A ±5% through a 0.010- $\Omega$  ±1% resistor. Voltage of 0.1 mV is added to account for DMM accuracy.
	- *Obverse in bqStudio after Read Register* → IINDPM Status: In IINDPM
- 5. Turn off and disconnect PS#1, BS#1, BS#2 Load#1, and voltmeters.

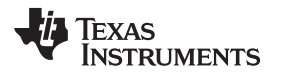

[www.ti.com](http://www.ti.com) *Test Summary*

## **2.2.4 Charge Mode Evaluation Results**

<span id="page-6-0"></span>[Figure](#page-6-0) 2 shows the *Charge Mode Startup* graph.

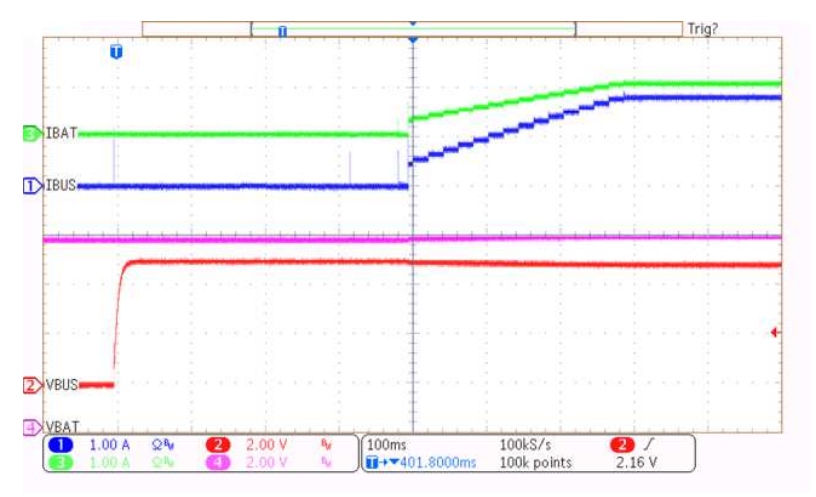

**Figure 2. Charge Mode Startup**

*Test Summary* [www.ti.com](http://www.ti.com)

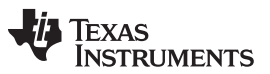

## <span id="page-7-0"></span>*2.3 Helpful Tips*

The following list provides a few helpful tips:

- The leads and cables to the various power supplies, batteries, and loads have resistance. The current meters also have series resistance. The charger dynamically reduces charge current depending on the voltage sensed at its VBUS pin (using the VINDPM feature), BAT pin (as part of normal termination), and TS pin (through its battery temperature monitoring feature through the battery thermistor). Therefore, the designer must use voltmeters to measure the voltage as close to the IC pins (TP7, TP15, and TP16) as possible instead of relying on the digital readouts of the power supply.
- When using a source meter that can source and sink current as the battery simulator, TI highly recommends adding two large capacitors (1000uF or greater) at BAT, TOP-/BOT+, and GND connectors to prevent oscillations at the BAT pin, which are due to mismatched impedances of the charger output and source meter input within their respective regulation loop bandwidths. Configuring the source meter for four-wire sensing eliminates the requirement for a separate voltmeter to measure the voltage at the BAT pin. When using four-wire sensing, always ensure that the sensing leads are connected to prevent accidental overvoltage by the power supply.
- For precise measurements of efficiency and charge current or battery regulation (or both) near termination, a current meter in series with the battery or battery simulator must not be set to auto-range and may require removal, entirely. This EVM offers an alternate method for measuring currents by measuring the voltage across a 1%, thermally-capable (for example, 0.010 Ω in a 1210 or larger footprint) resistor in series between the power sources and power pins.

# <span id="page-7-1"></span>**3 PCB Layout Guidelines**

Minimize the switching node rise and fall times for minimum switching loss. Proper layout of the components that minimize the high-frequency current path loop is important to prevent electrical and magnetic field radiation and high-frequency resonant problems. To ensure proper layout, follow the priority list for this printed-circuit board (PCB) in the order presented:

- 1. Place the output capacitor as close as possible to the SYS or SNS pin and GND pin connections and use the shortest copper trace connection or GND plane.
- 2. Put the input capacitors near to the VBUS and PMID pins. Tie ground connections to the IC ground with a short copper trace connection or GND plane.
- 3. Place the inductor input terminal as close to the SW pin as possible. Minimize the copper area of this trace to lower electrical and magnetic field radiation but make the trace wide enough to carry the charging current. Do not use multiple layers in parallel for this connection. Minimize parasitic capacitance from this area to any other trace or plane.
- 4. Route analog ground separately from power ground. Connect analog ground and connect power ground separately. Connect analog ground and power ground together using the power pad as the single ground connection point or use a  $0-\Omega$  resistor to tie analog ground to power ground.
- 5. Use a single ground connection to tie the charger power ground to the charger analog ground just beneath the IC. Use ground copper pour but avoid power pins to reduce inductive and capacitive noise coupling.
- 6. Place decoupling capacitors next to the IC pins and make the trace connection as short as possible.
- 7. One critical note regarding the layout is that the exposed power pad on the backside of the IC package must be soldered to the PCB ground. Ensure that there are sufficient thermal vias directly under the IC connecting to the ground plane on the other layers.
- 8. The via size and number must be sufficient for a given current path.

See the EVM design for the recommended component placement with trace and via locations..

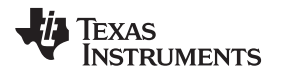

## <span id="page-8-0"></span>**4 Board Layout, Schematic, and Bill of Materials**

## <span id="page-8-1"></span>*4.1 Board Layout*

[Figure](#page-8-2) 3 through [Figure](#page-8-3) 6 show the PCB board layouts.

<span id="page-8-2"></span>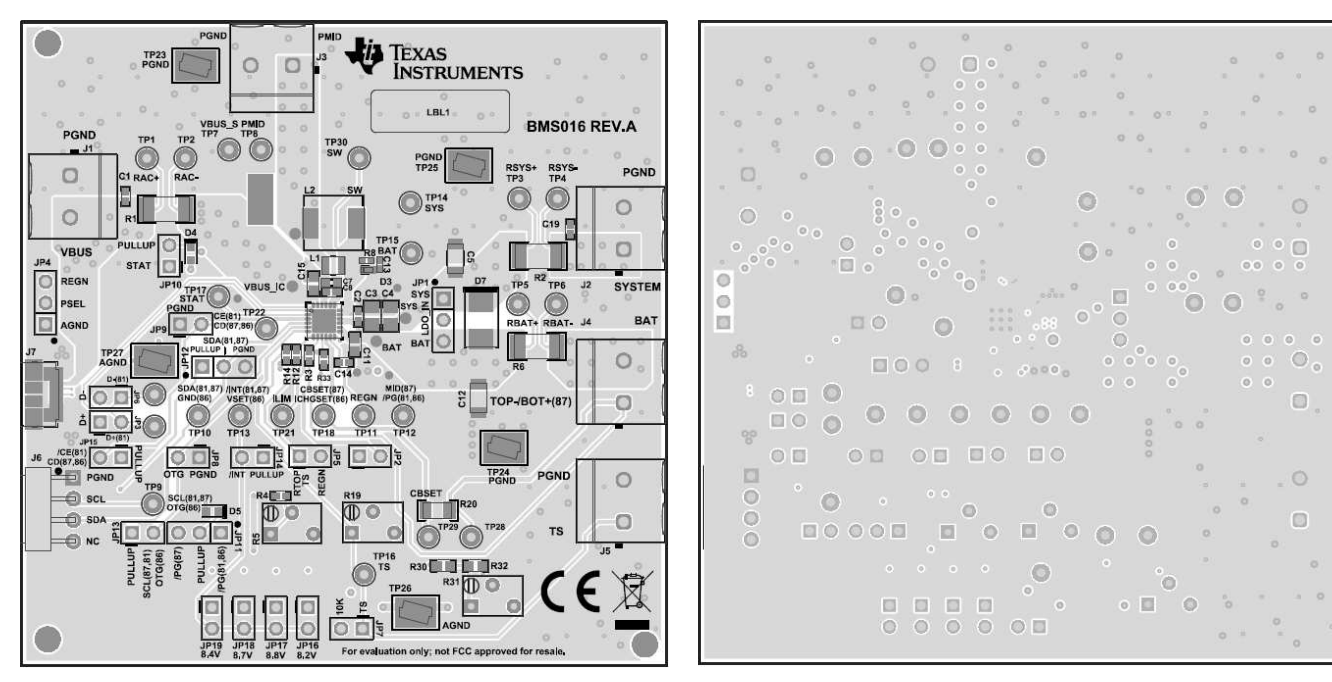

**Figure 3. BQ2588xEVM Top Overlay Figure 4. BQ2588xEVM Layer 2**

<span id="page-8-3"></span>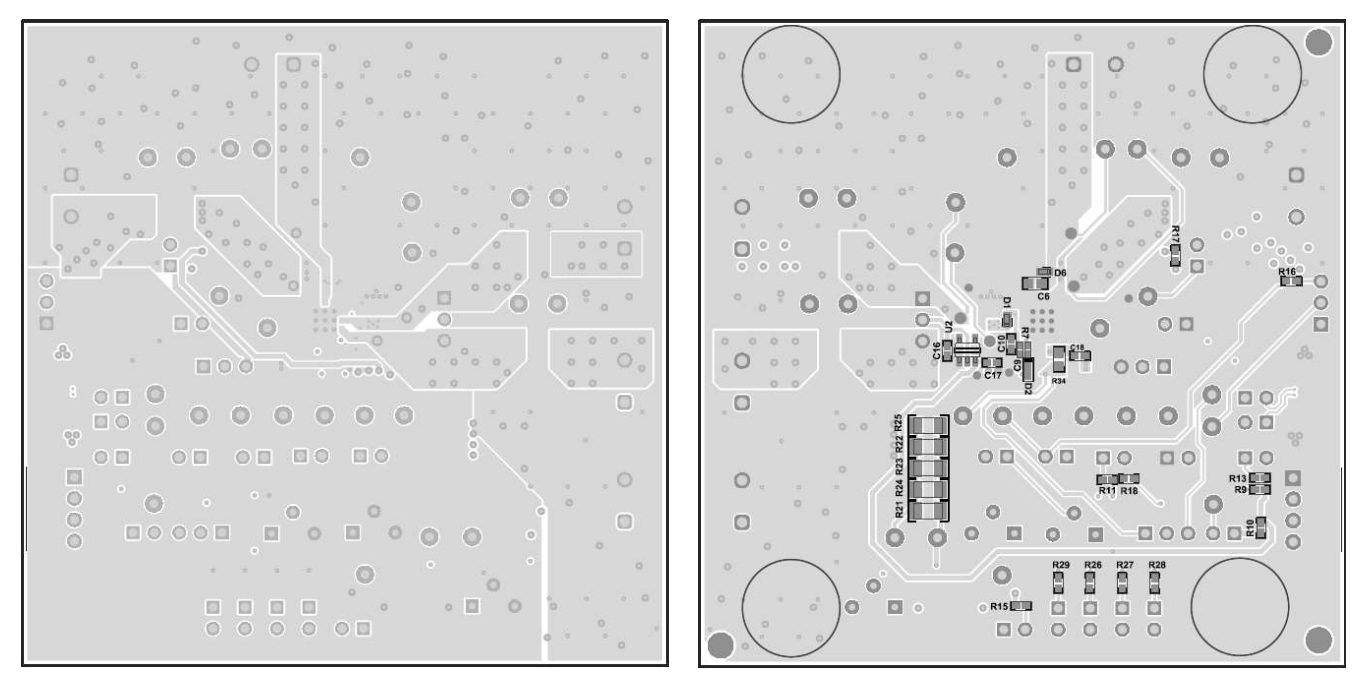

**Figure 5. BQ2588xEVM Layer 3 Figure 6. BQ2588xEVM Bottom Overlay**

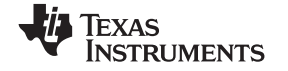

*Board Layout, Schematic, and Bill of Materials* [www.ti.com](http://www.ti.com)

# *4.2 Schematic*

[Figure](#page-9-2) 7 shows the schematic for the BQ2588x QFN EVM.

<span id="page-9-0"></span>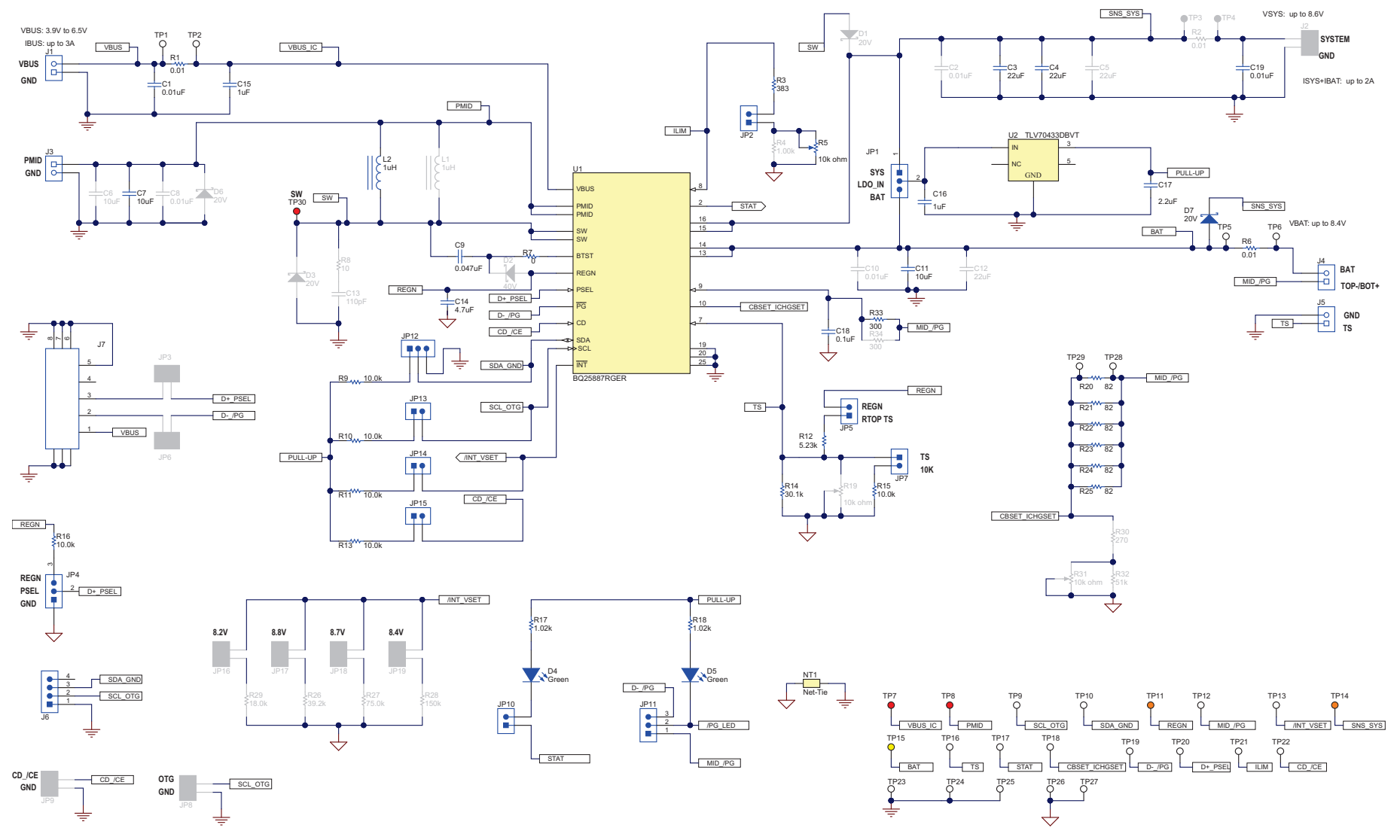

<span id="page-9-2"></span><span id="page-9-1"></span>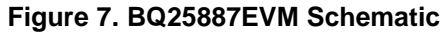

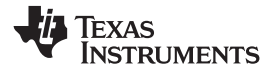

# *4.3 Bill of Materials*

[Table](#page-10-2) 5 lists the BQ25887EVM BOM.

#### **Table 5. BQ25887EVM(1)**

<span id="page-10-2"></span><span id="page-10-1"></span><span id="page-10-0"></span>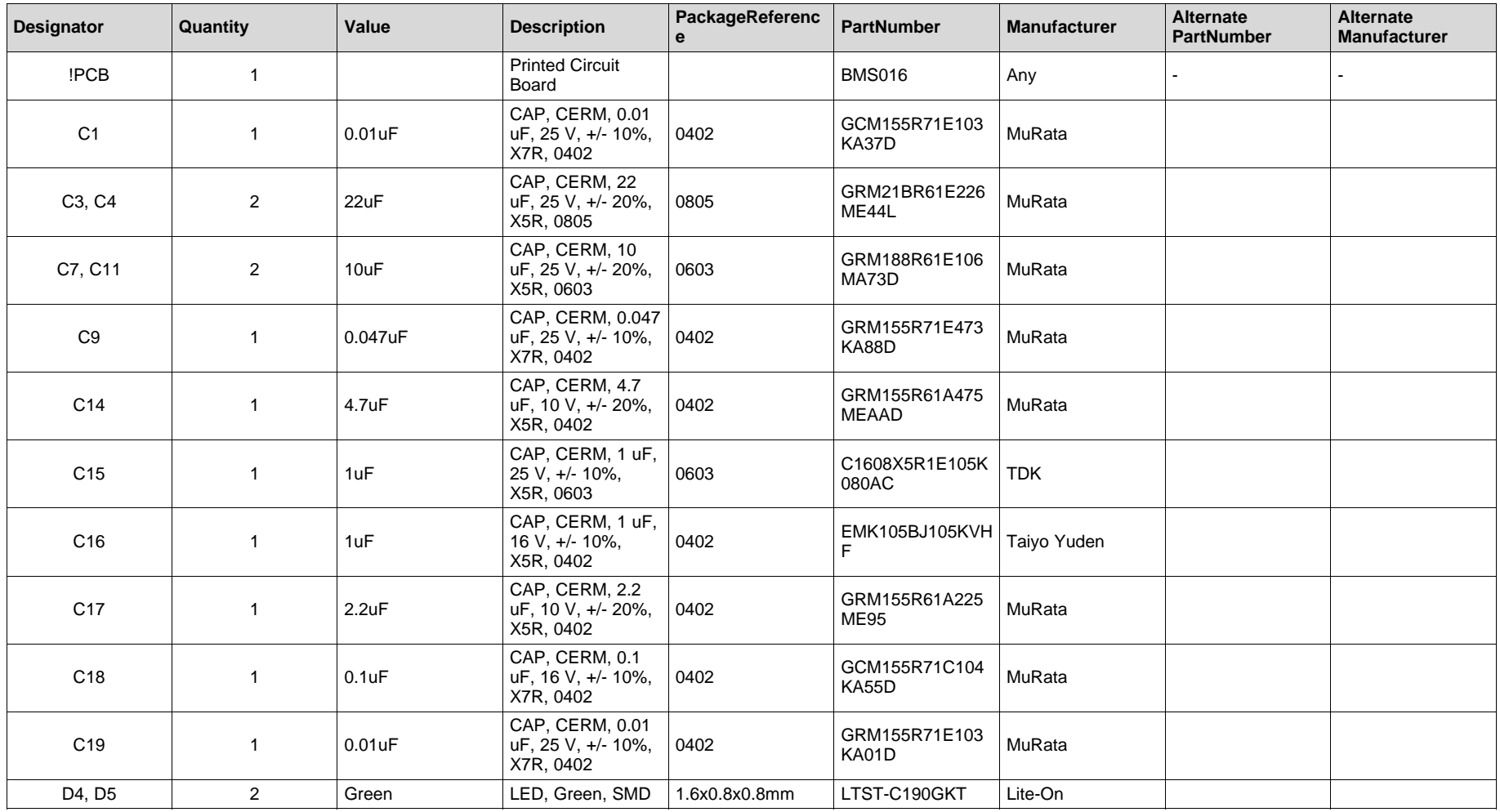

(1) Unless otherwise noted in the Alternate PartNumber and/or Alternate Manufacturer columns, all parts may be substituted with equivalents

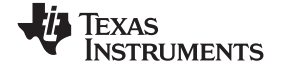

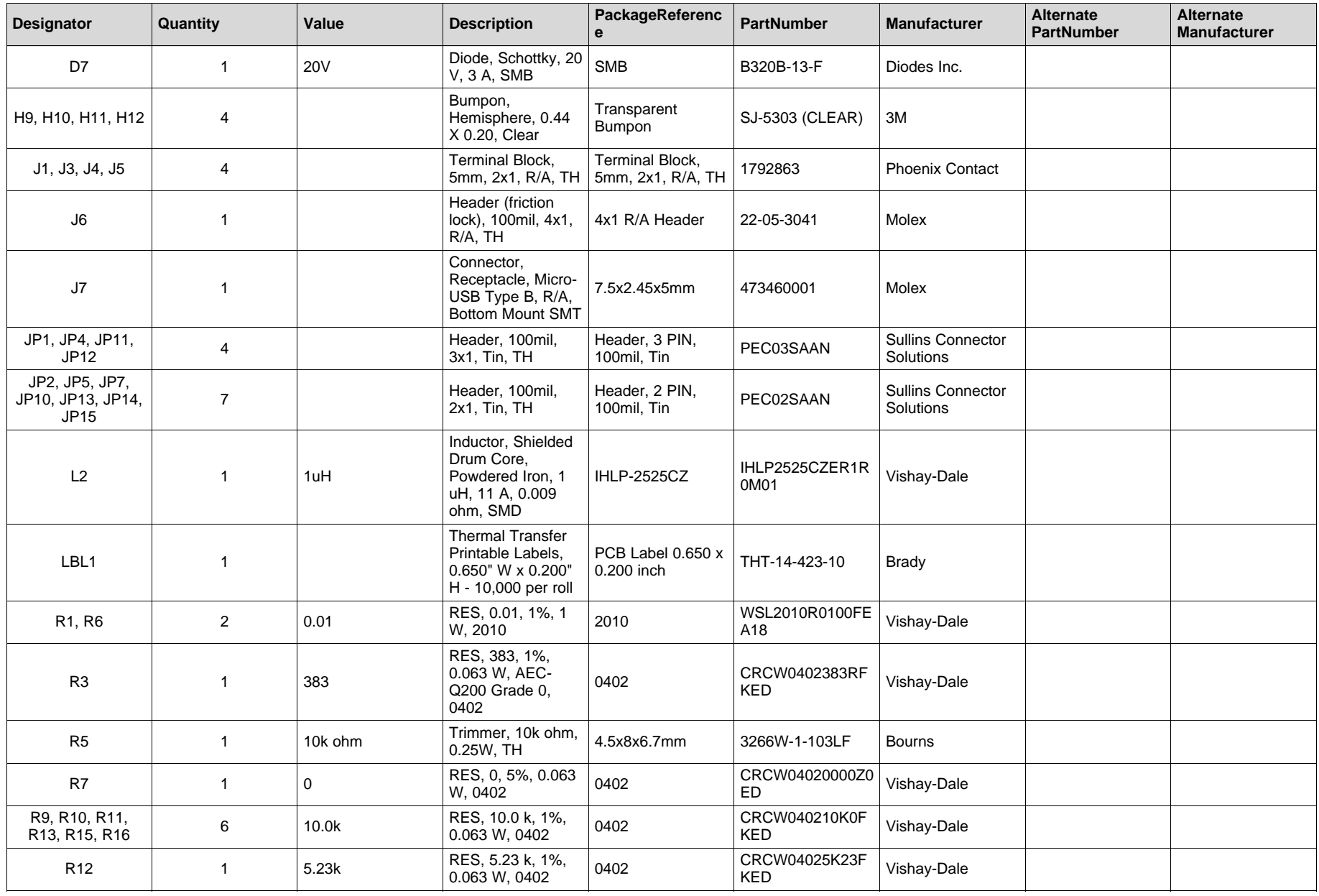

12 SLUUC12–February 2019 *BQ25887 QFN boost-mode battery charger with cell balancing evaluation module*

*Submit [Documentation](http://www.go-dsp.com/forms/techdoc/doc_feedback.htm?litnum=SLUUC12) Feedback*

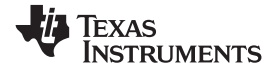

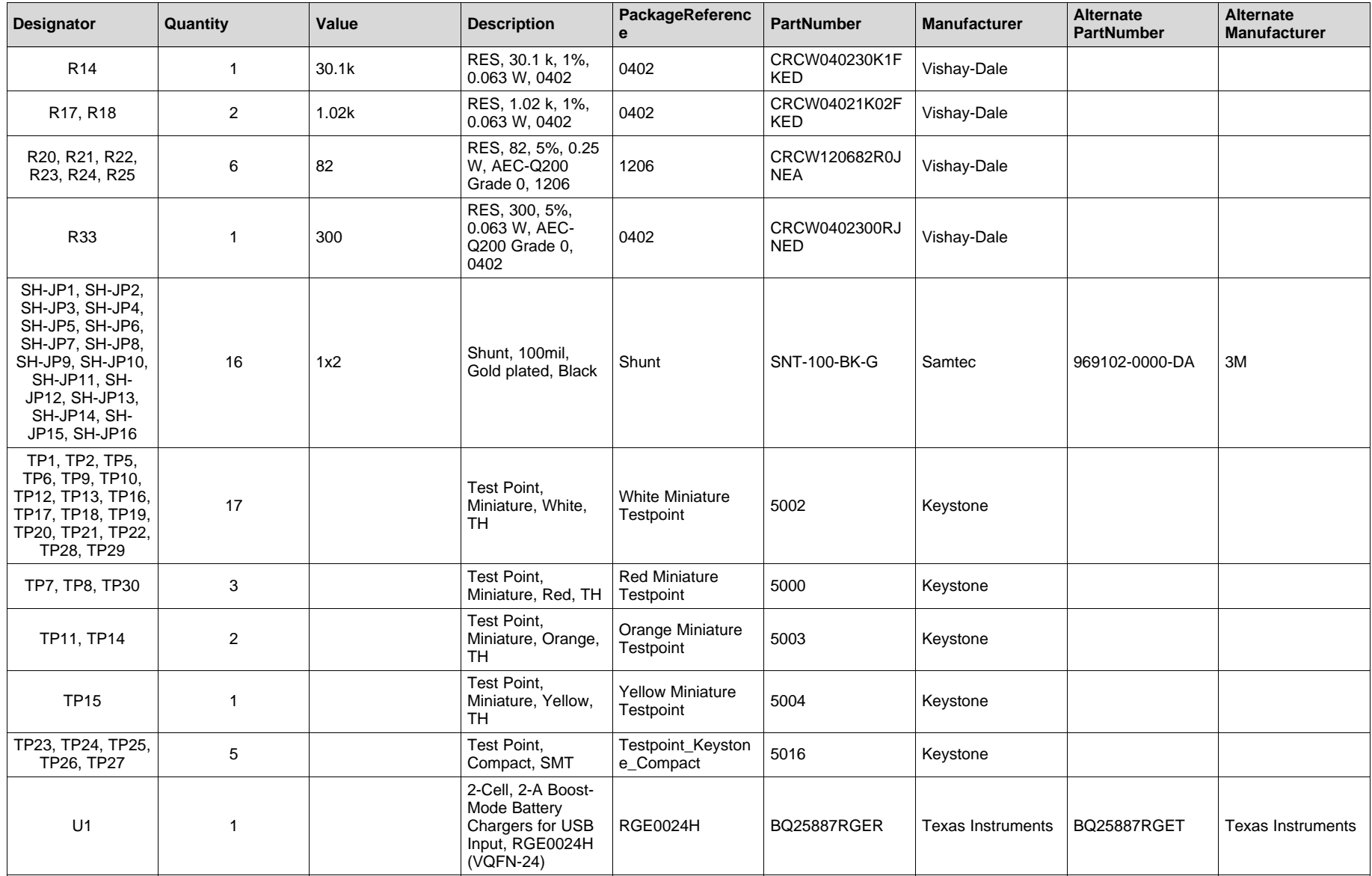

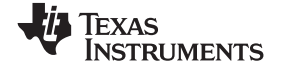

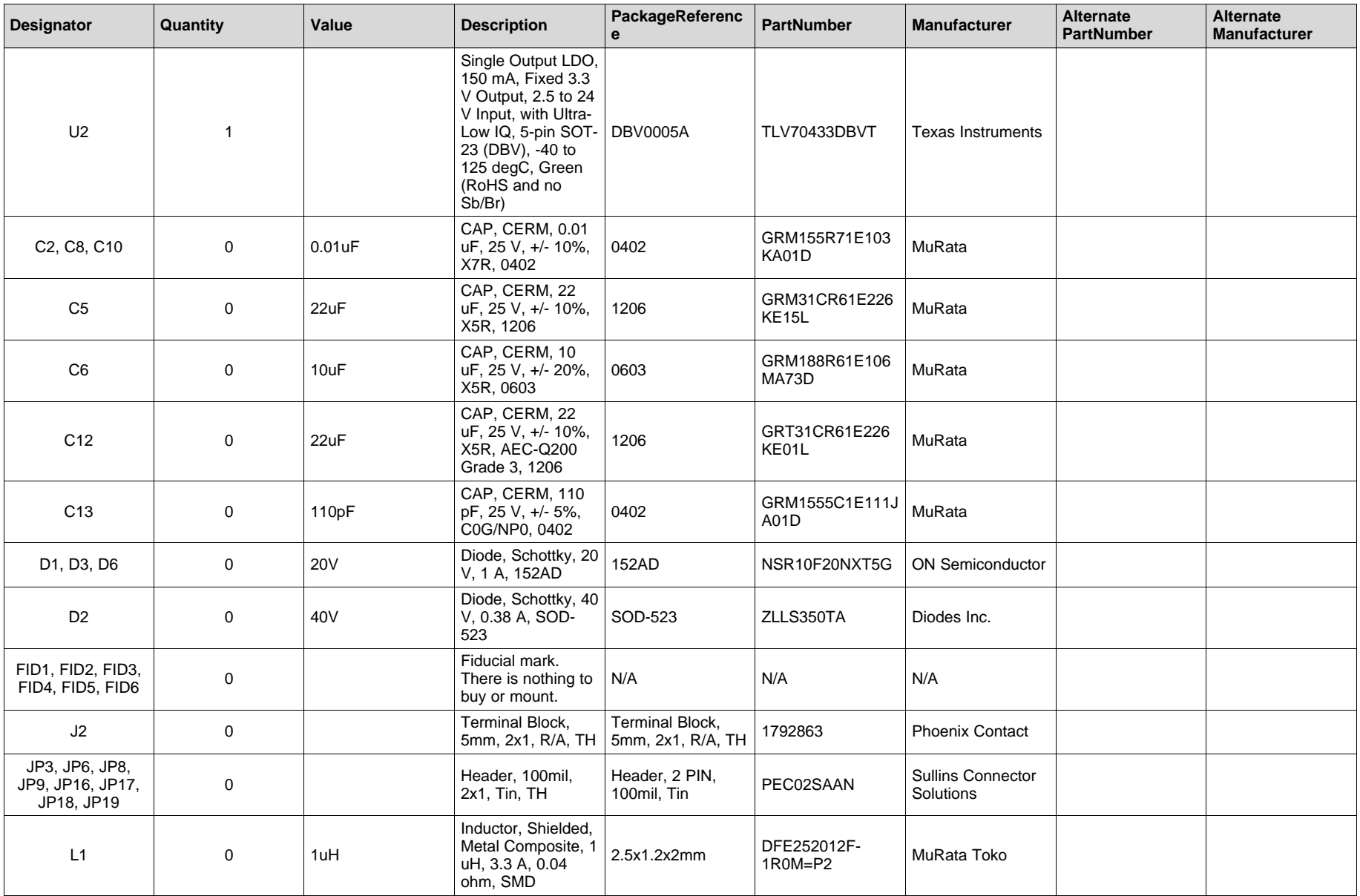

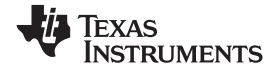

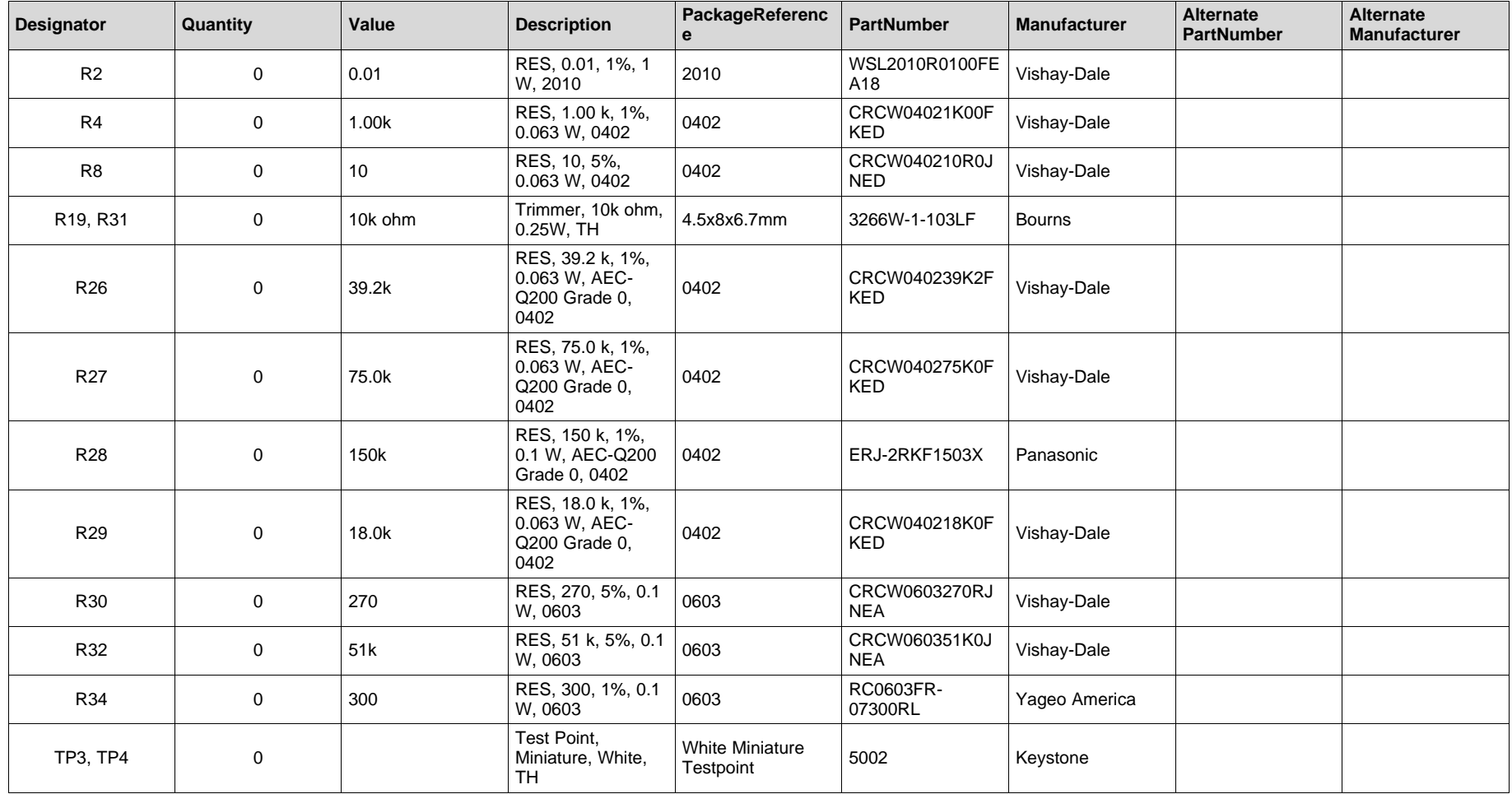

16 SLUUC12 *BQ25887 QFN boost-mode battery charger with cell balancing evaluation module*

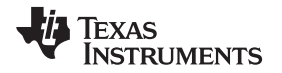

#### **IMPORTANT NOTICE AND DISCLAIMER**

TI PROVIDES TECHNICAL AND RELIABILITY DATA (INCLUDING DATASHEETS), DESIGN RESOURCES (INCLUDING REFERENCE DESIGNS), APPLICATION OR OTHER DESIGN ADVICE, WEB TOOLS, SAFETY INFORMATION, AND OTHER RESOURCES "AS IS" AND WITH ALL FAULTS, AND DISCLAIMS ALL WARRANTIES, EXPRESS AND IMPLIED, INCLUDING WITHOUT LIMITATION ANY IMPLIED WARRANTIES OF MERCHANTABILITY, FITNESS FOR A PARTICULAR PURPOSE OR NON-INFRINGEMENT OF THIRD PARTY INTELLECTUAL PROPERTY RIGHTS.

These resources are intended for skilled developers designing with TI products. You are solely responsible for (1) selecting the appropriate TI products for your application, (2) designing, validating and testing your application, and (3) ensuring your application meets applicable standards, and any other safety, security, or other requirements. These resources are subject to change without notice. TI grants you permission to use these resources only for development of an application that uses the TI products described in the resource. Other reproduction and display of these resources is prohibited. No license is granted to any other TI intellectual property right or to any third party intellectual property right. TI disclaims responsibility for, and you will fully indemnify TI and its representatives against, any claims, damages, costs, losses, and liabilities arising out of your use of these resources.

TI's products are provided subject to TI's Terms of Sale ([www.ti.com/legal/termsofsale.html\)](http://www.ti.com/legal/termsofsale.html) or other applicable terms available either on [ti.com](http://www.ti.com) or provided in conjunction with such TI products. TI's provision of these resources does not expand or otherwise alter TI's applicable warranties or warranty disclaimers for TI products.

> Mailing Address: Texas Instruments, Post Office Box 655303, Dallas, Texas 75265 Copyright © 2019, Texas Instruments Incorporated

# **IMPORTANT NOTICE AND DISCLAIMER**

TI PROVIDES TECHNICAL AND RELIABILITY DATA (INCLUDING DATA SHEETS), DESIGN RESOURCES (INCLUDING REFERENCE DESIGNS), APPLICATION OR OTHER DESIGN ADVICE, WEB TOOLS, SAFETY INFORMATION, AND OTHER RESOURCES "AS IS" AND WITH ALL FAULTS, AND DISCLAIMS ALL WARRANTIES, EXPRESS AND IMPLIED, INCLUDING WITHOUT LIMITATION ANY IMPLIED WARRANTIES OF MERCHANTABILITY, FITNESS FOR A PARTICULAR PURPOSE OR NON-INFRINGEMENT OF THIRD PARTY INTELLECTUAL PROPERTY RIGHTS.

These resources are intended for skilled developers designing with TI products. You are solely responsible for (1) selecting the appropriate TI products for your application, (2) designing, validating and testing your application, and (3) ensuring your application meets applicable standards, and any other safety, security, regulatory or other requirements.

These resources are subject to change without notice. TI grants you permission to use these resources only for development of an application that uses the TI products described in the resource. Other reproduction and display of these resources is prohibited. No license is granted to any other TI intellectual property right or to any third party intellectual property right. TI disclaims responsibility for, and you will fully indemnify TI and its representatives against, any claims, damages, costs, losses, and liabilities arising out of your use of these resources.

TI's products are provided subject to [TI's Terms of Sale](https://www.ti.com/legal/termsofsale.html) or other applicable terms available either on [ti.com](https://www.ti.com) or provided in conjunction with such TI products. TI's provision of these resources does not expand or otherwise alter TI's applicable warranties or warranty disclaimers for TI products.

TI objects to and rejects any additional or different terms you may have proposed.

Mailing Address: Texas Instruments, Post Office Box 655303, Dallas, Texas 75265 Copyright © 2022, Texas Instruments Incorporated